**A DELTA DENTAL** 

# Northeast Delta Dental

### SFTP User Information

Northeast Delta Dental P.O. Box 2002 Concord NH, 03301

Corporate Telephone 1-800-537-1715 Facsimile 603-223-1199

www.nedelta.com

Northeast Delta Dental and the USA of the SFTP-Ver 3.0-MEW of the SFTP-Ver S.0-MEW of the SFTP-Ver 3.0-MEW of the USA of the USA of the USA of the USA of the USA of the USA of the USA of the USA of the USA of the USA of th

SFTP-Ver 3.0-MEW

Copyright © 2020 - 2021 Northeast Delta Dental. All rights reserved.

The information contained in this document is the exclusive property of Northeast Delta Dental and, except for use by the authorized persons, shall not be distributed, reproduced, or disclosed in whole or part without the prior written permission from Northeast Delta Dental.

#### HIPAA / HITECH

Pursuant to the Health Insurance Portability and Accountability Act of 1996 (HIPAA), the Health Information Technology for Economic and Clinical Health Act of 2009 (HITECH), and all applicable regulations promulgated pursuant to HIPAA and HITECH, every reasonable effort has been made to ensure that no text or screen prints contain individually identifiable health information. Wherever possible, the information used is test data and fictitious in nature. If you have any concerns about the information contained herein please contact your Northeast Delta Dental Account Manager or Privacy Officer.

### **Table of Contents**

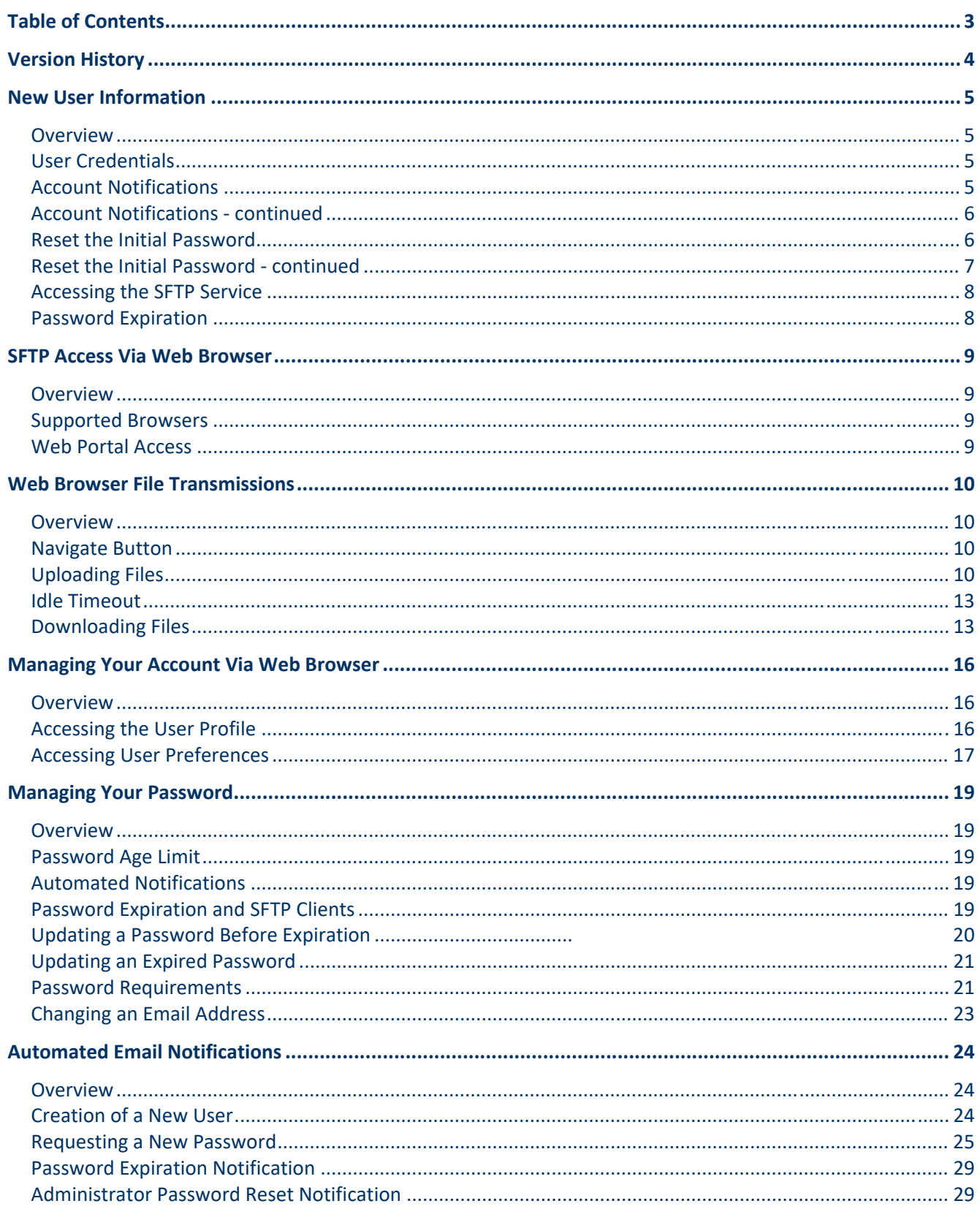

## Version History

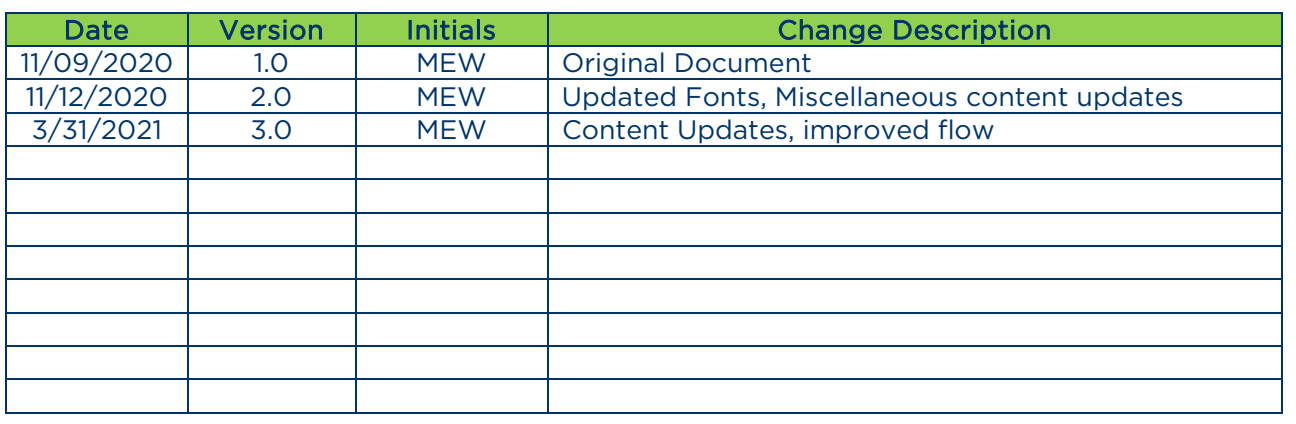

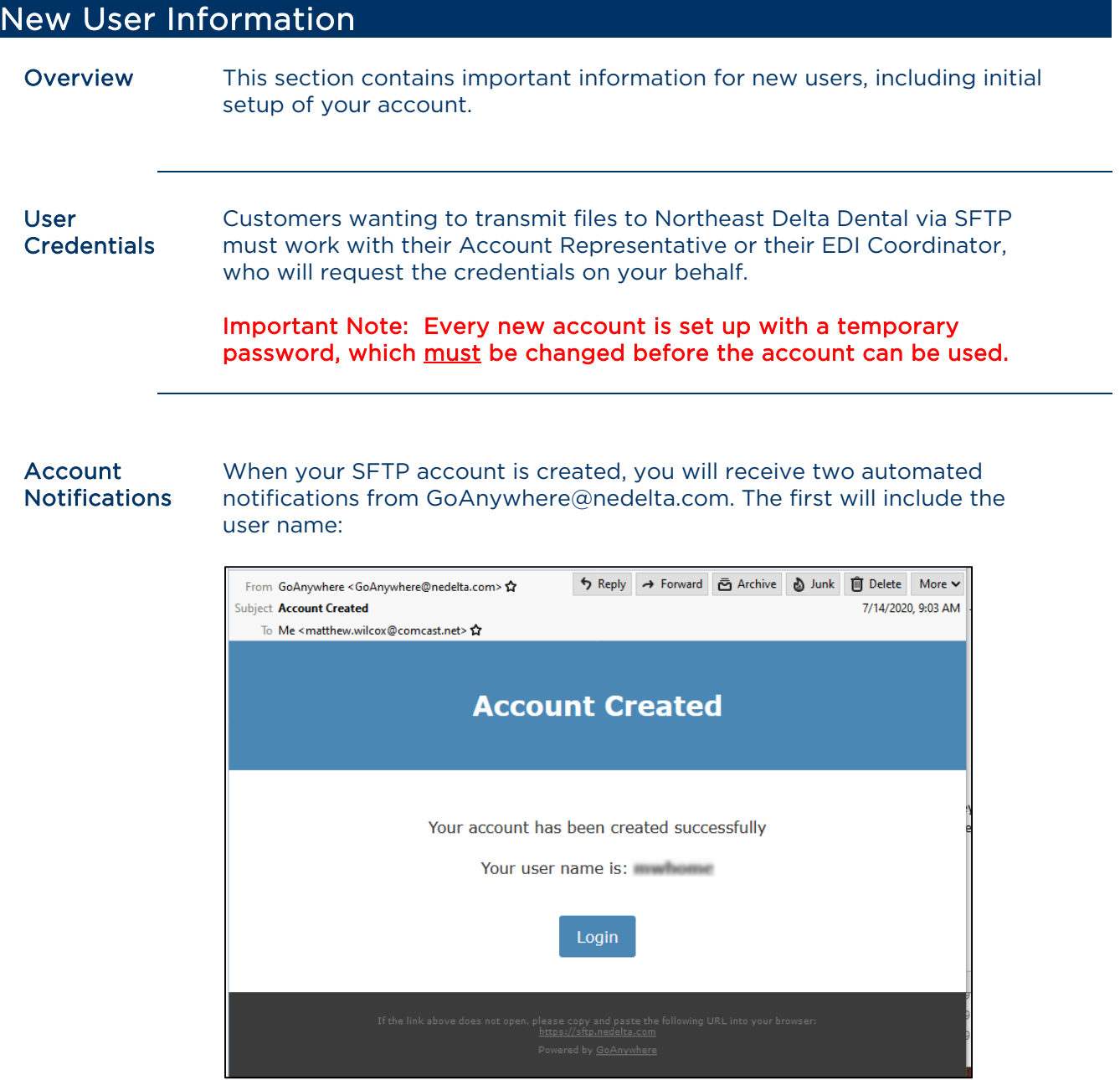

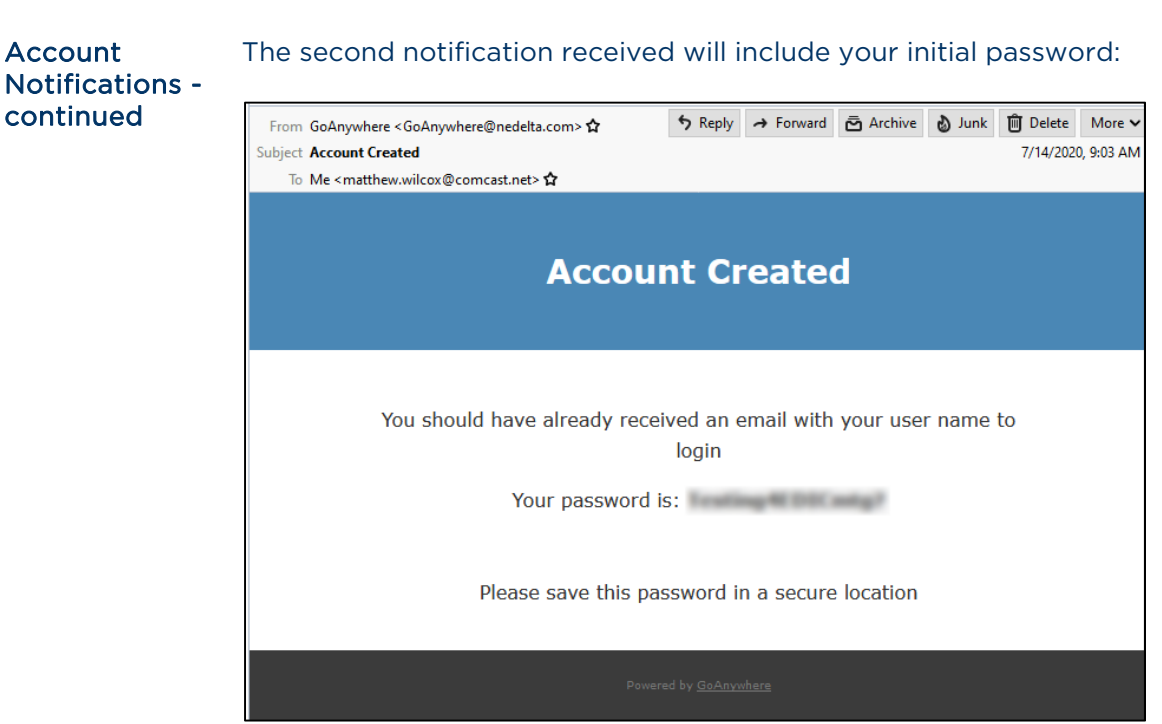

#### Reset the Initial Password

#### Every new account is set up with a temporary password, which must be changed before the account can be used.

Once you have received the two emails shown above, click on the "Login" button in the first email. This will direct you to the web page https://sftp.nedelta.com.

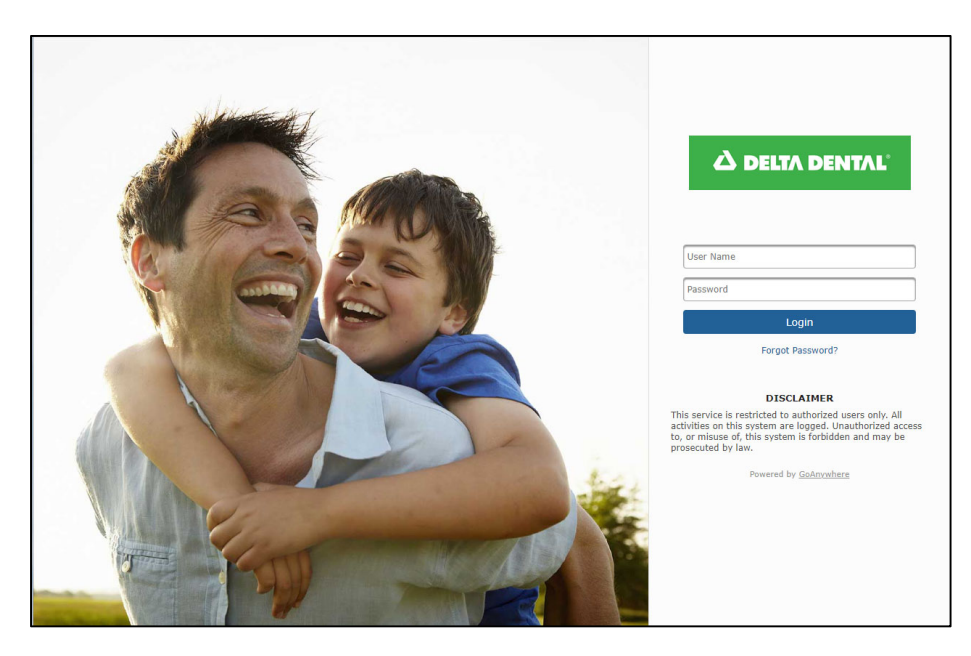

Reset the **Initial** Password continued

Log in using the user name and password from the emails.

You will be prompted that the account is expired, and you must select a new password:

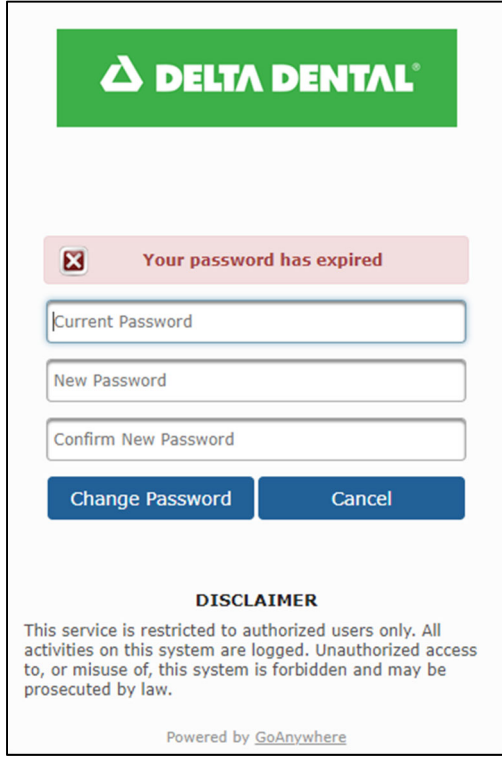

Enter your current password (received in the initial email) and enter a new password. Your new password must meet these requirements:

- Minimum password length: 14 characters
- At least one upper case letter
- At least one lower case letter
- At least one number
- At least one special character from this list:
	- $~1 \cdot \textcircled{a}~\#~\$~\%~^{\circ}~\&~^{\ast}$  ( ) \_ = + < > ? / \; : [ ] { },.

Once you have entered a new password, you will receive a confirmation on the website:

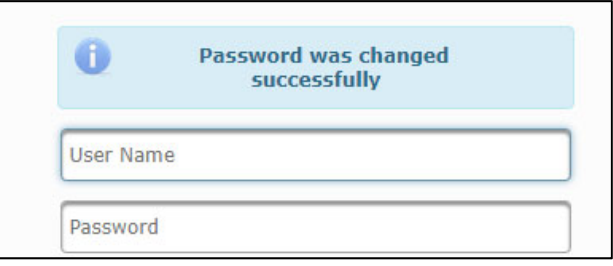

#### Accessing the SFTP Service Once you have selected a new password, you can begin using these credentials to send and receive files via SFTP.

Depending upon your preference, you may continue to transfer files through the web interface at https://sftp.nedelta.com.

Or you can access the site with any standard SFTP client using the following settings:

Site name: sftp.nedelta.com Port: 22

Instructions for using an SFTP client will vary, depending on the client. Please refer to your SFTP client user guide for additional direction, as needed.

#### Password **Expiration**

SFTP passwords expire, and must be reset every 6 months. As the renewal date approaches, automated reminders will be sent to the email address associated with the user name.

Password resets can be completed via the web interface. More detailed information about this process can be found further in this guide.

### SFTP Access Via Web Browser

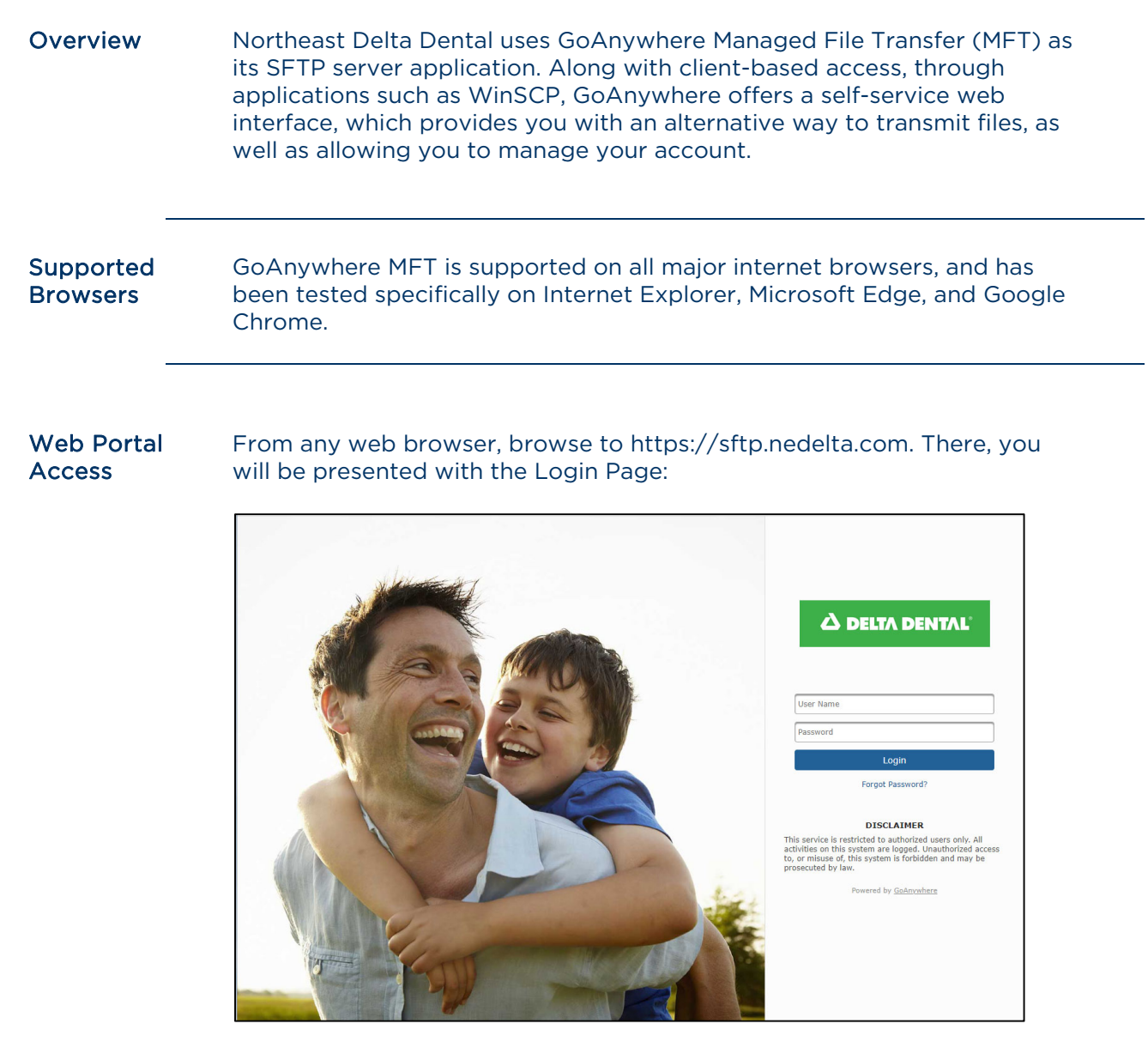

You can log in here with the same credentials you would use to transmit files via an SFTP client.

Once logged in, you will see the home page:

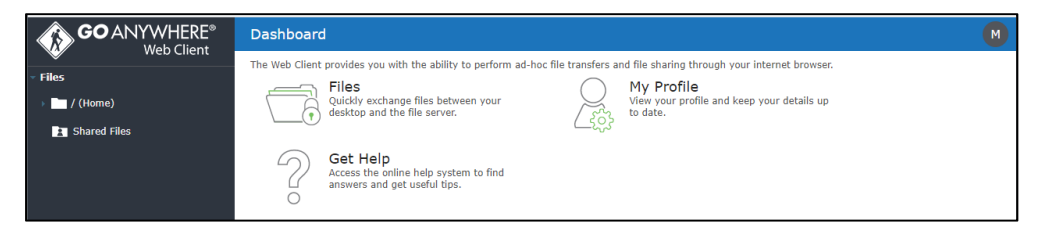

### Web Browser File Transmissions

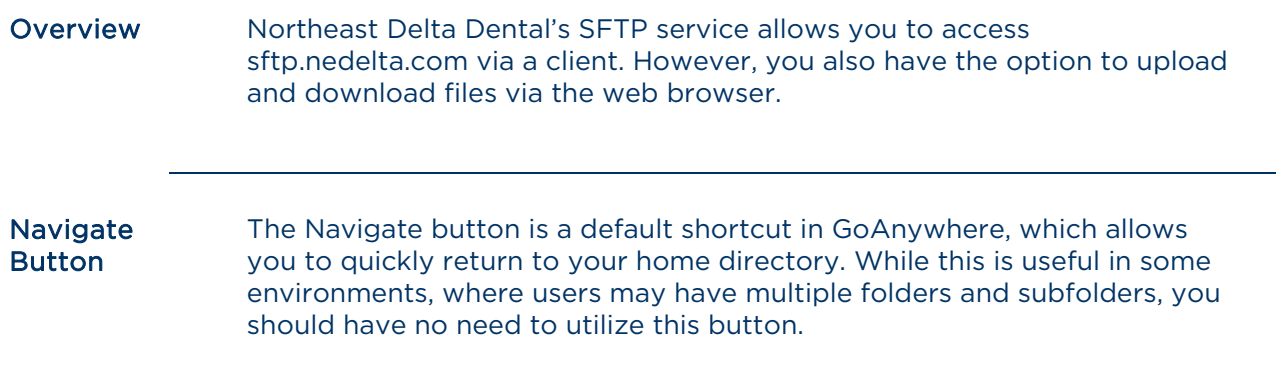

Uploading **Files** 

If you click "Files" under Dashboard, or on the quick access panel on the left, you will see the same directory you see via an SFTP client:

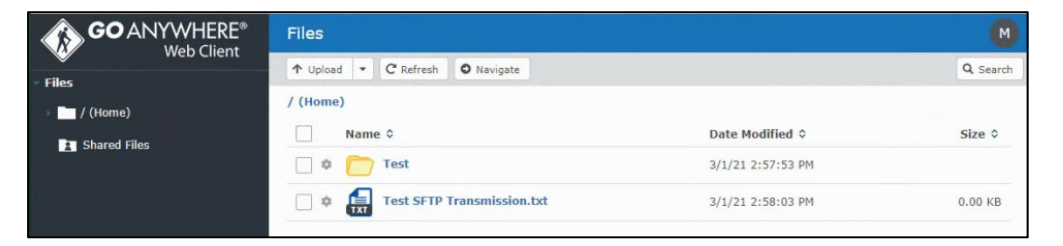

From here, you have two options for uploading files.

First, you can drag and drop files onto the screen to upload:

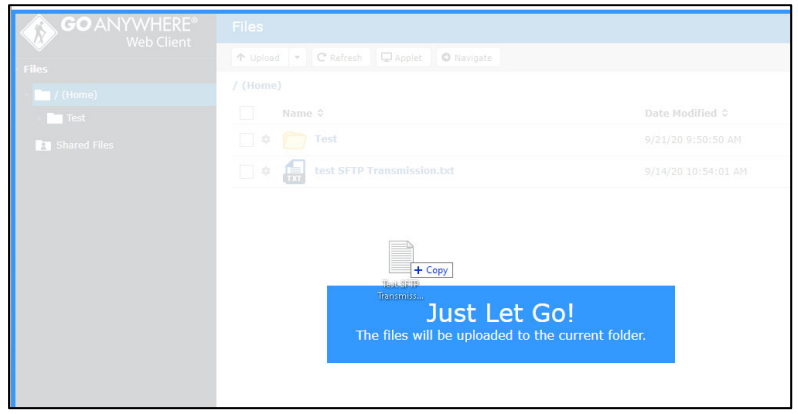

#### Uploading Files continued

Or you can click the "Upload" button and browse to the files you wish to upload.

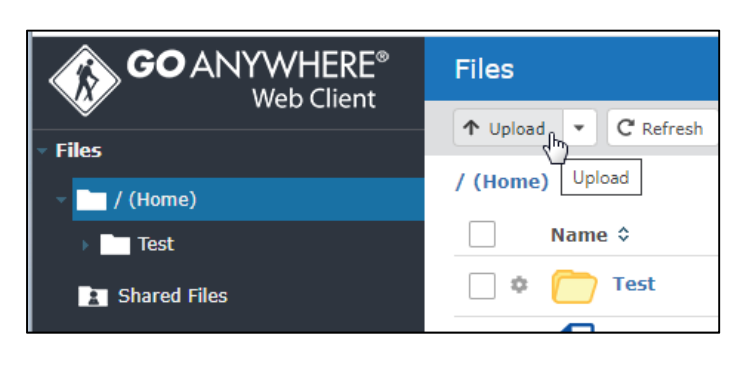

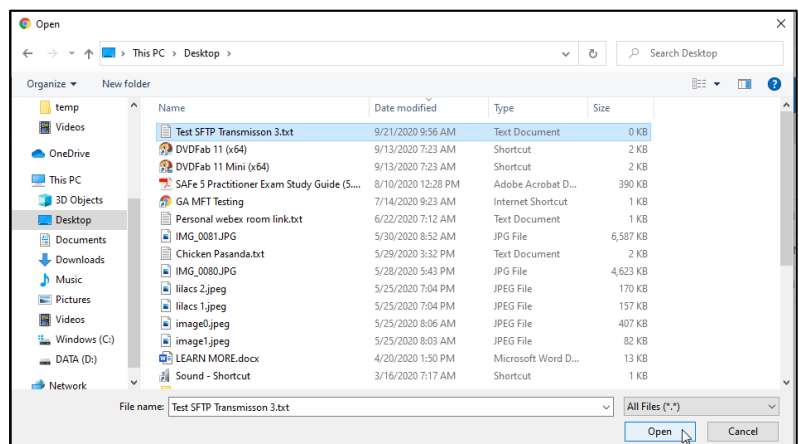

With either method, upon successful upload, you will receive notification that the file upload completed normally:

O Upload Complete Show Details

**Deleting** Uploaded Files files, you will be notified: Most users do not have the security to delete files. If you attempt to delete

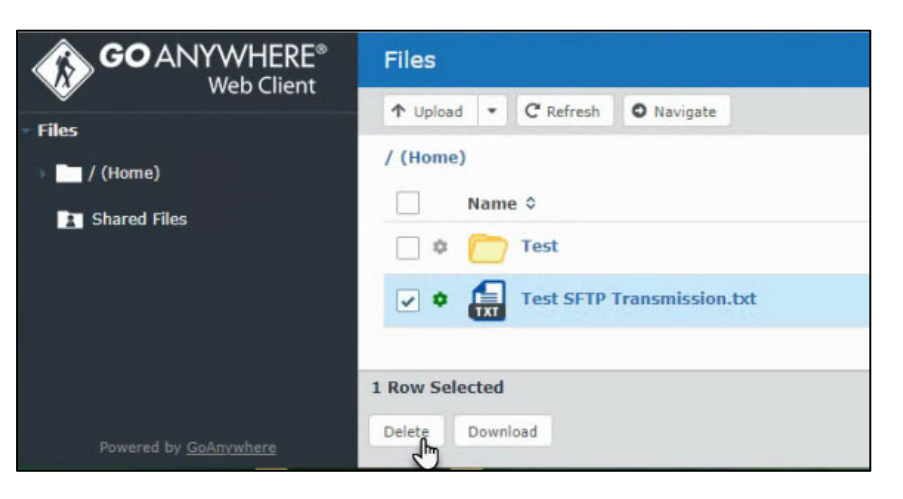

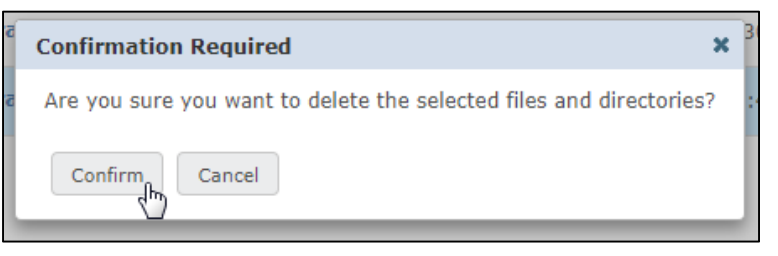

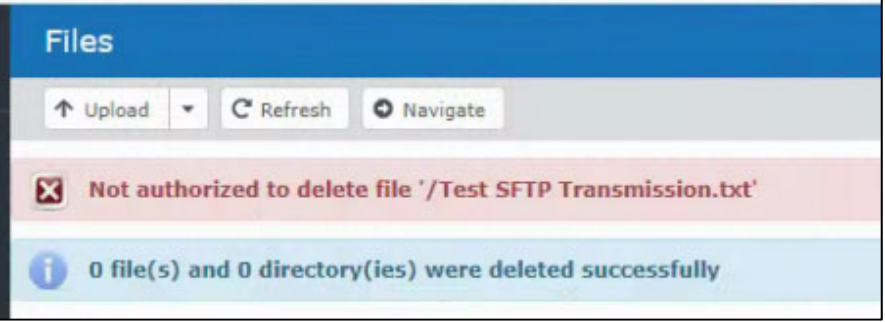

If you accidentally upload a file that needs to be deleted, you have two options:

- Upload the file with a different name, or
- Wait a few minutes

Within 10 minutes, an automated sweep will remove the file from the server, and you will be able to upload the file again. However, in either case, you should contact your EDI Coordinator or Business contact and let them know to disregard the original file uploaded.

#### Idle Timeout The web interface has an idle timeout. If you log in and there is no activity for the session timeout period (currently 5 minutes), you will receive a warning:

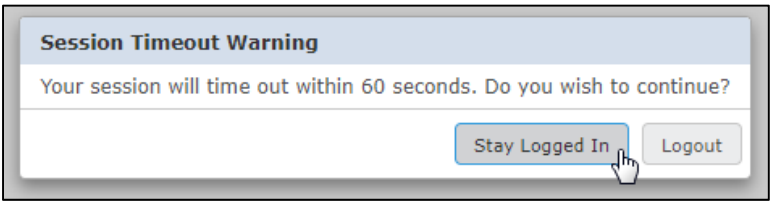

If no action is taken, you will be auto-logged off:

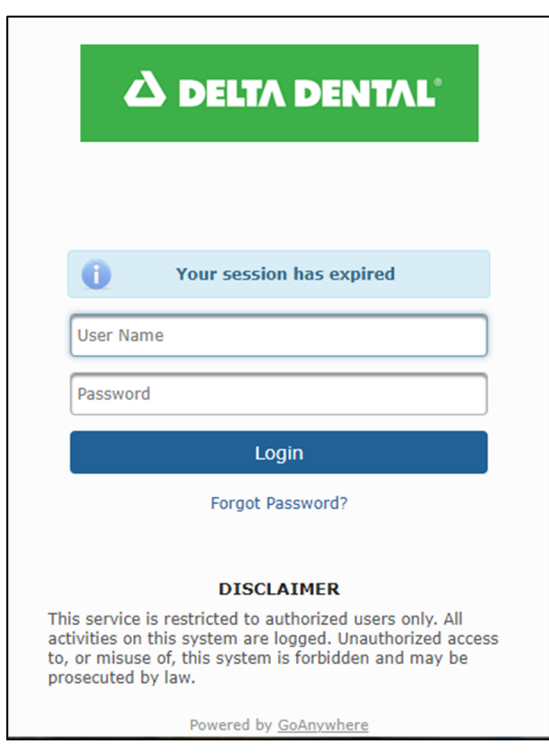

Downloading **Files** Most users will not see any files available on sftp.nedelta.com. However, if you are a client who also receives outbound files, there are two methods for downloading files.

#### Downloading Files – continued

The first method is to simply click on the file name you wish to download:

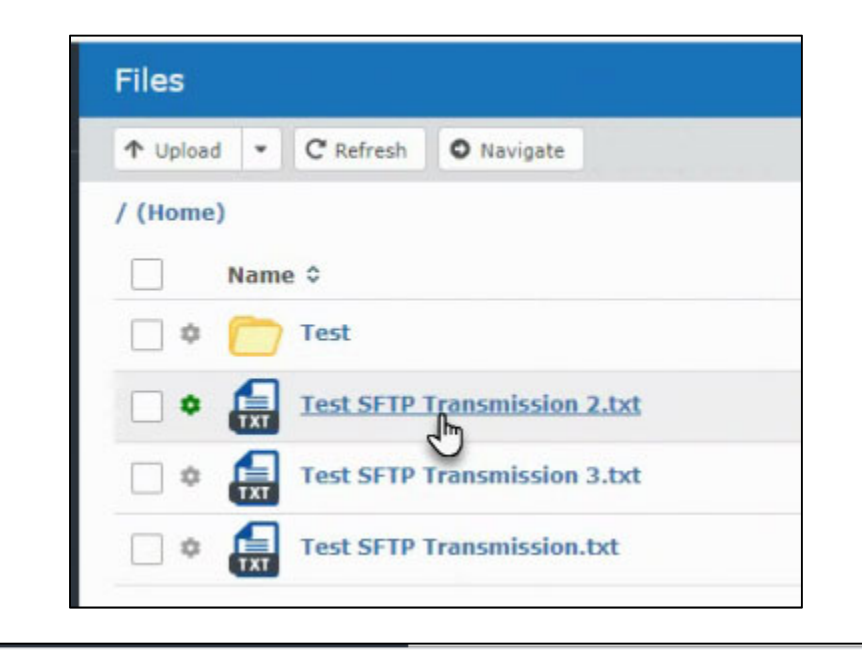

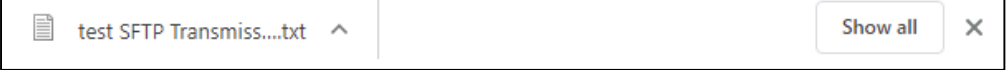

The file automatically downloads into the local "Downloads" folder.

The second option is most useful for downloading multiple files at the same time.

Click in the boxes next to the files you wish to download. A "Download" button appears at the bottom of the screen:

#### Downloading Files – continued

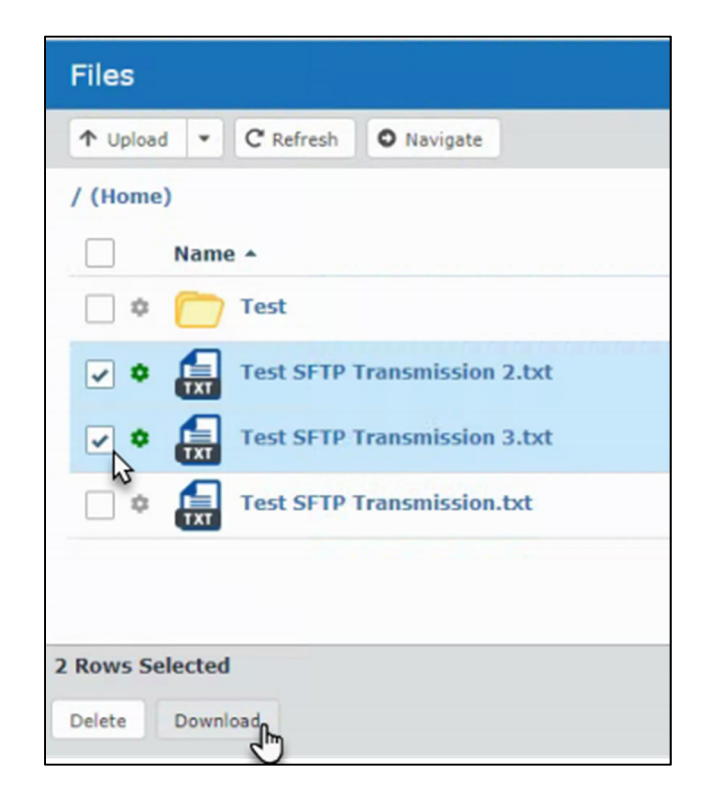

These files will also be downloaded automatically into the local "Downloads" folder. The difference is that these files will be zipped into a single compressed file:

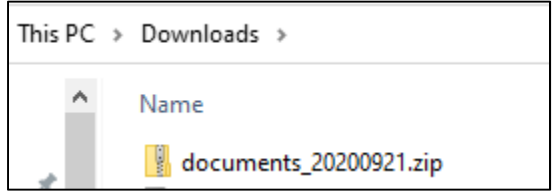

If you click on a single file and click the "Download" button, the file will be zipped and downloaded, just as multiple files would.

### Managing Your Account Via Web Browser

Overview There are a limited number of settings that you, the customer, can manage yourself. The most important one is the password, which is outlined in the next section. This section will outline the other settings you can access.

#### Accessing the User Profile

You can access their profile settings from two places. The first is on the main dashboard (home page), by clicking on "My Profile":

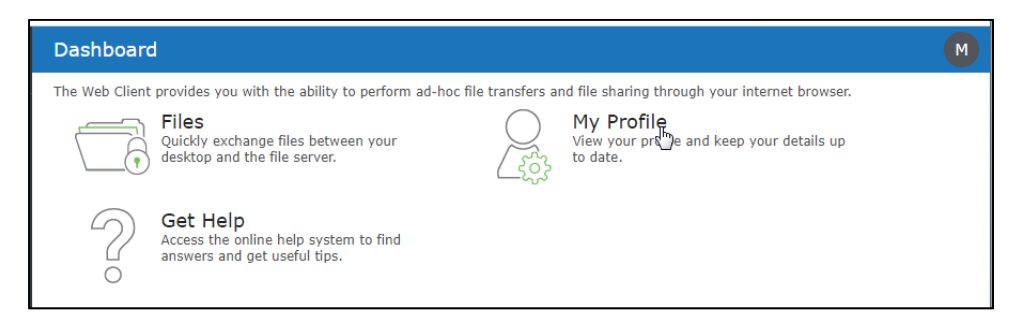

The second is by clicking the circle in the upper right corner:

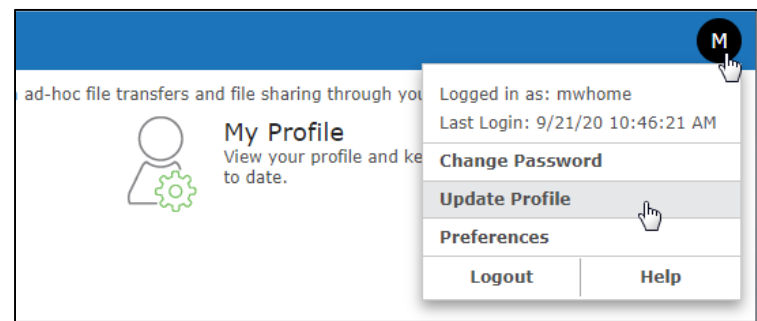

Both of these allow you to update basic profile settings:

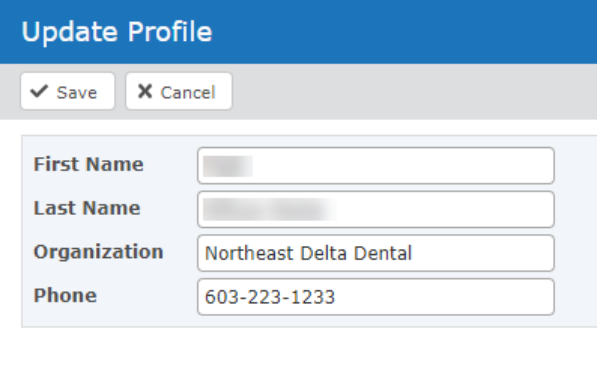

Accessing User **Preferences** When you click the circle in the upper right corner, another option you have is "Preferences."

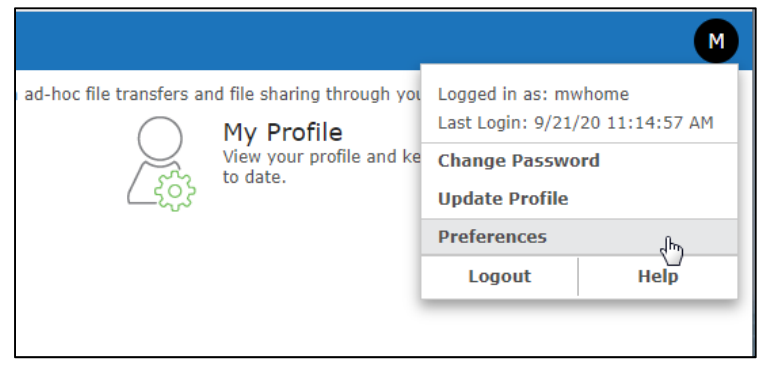

There are only two editable preferences, and most users will not find any benefit in changing these.

The first is default landing page, where you can choose from "Dashboard," "Files" or "Last Visited Feature":

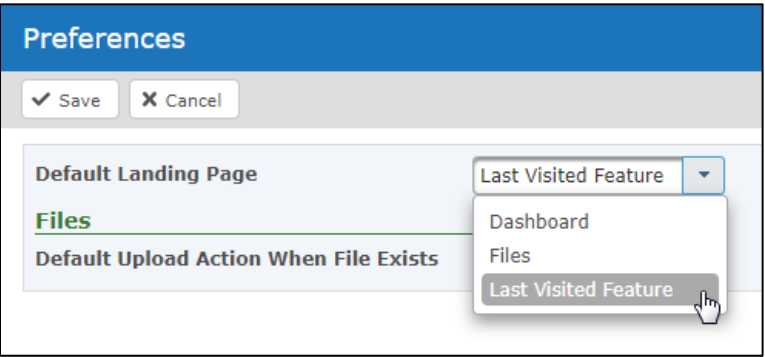

By default, this is set to last visited feature.

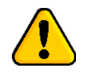

It is important to note, "Last Visited Feature" does not mean the last visited folder. When testing, you must be sure to double click into the test folder each time you upload a test file, even if your previous file was a test file, uploaded into the test folder.

Accessing User Preferences - The second preference is the default behavior when files already exist.

#### **Preferences**  $\checkmark$  Save X Cancel **Default Landing Page Last Visited Feature** ÷ **Files Default Upload Action When File Exists** Rename B<sub>m</sub> Overwrite Error Skip

You should not change this from "rename," even though you have the ability to do so.

Standard security prevents you from overwriting existing files, so if you choose "Overwrite," you will receive an error if you attempt to upload two files with the same name. And the last two options, "Error" and "Skip," also present errors.

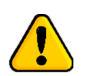

continued

Files are removed from the SFTP server every few minutes, so most of the time, you will not see any existing files when you upload a new file, making this setting irrelevant.

### Managing Your Password

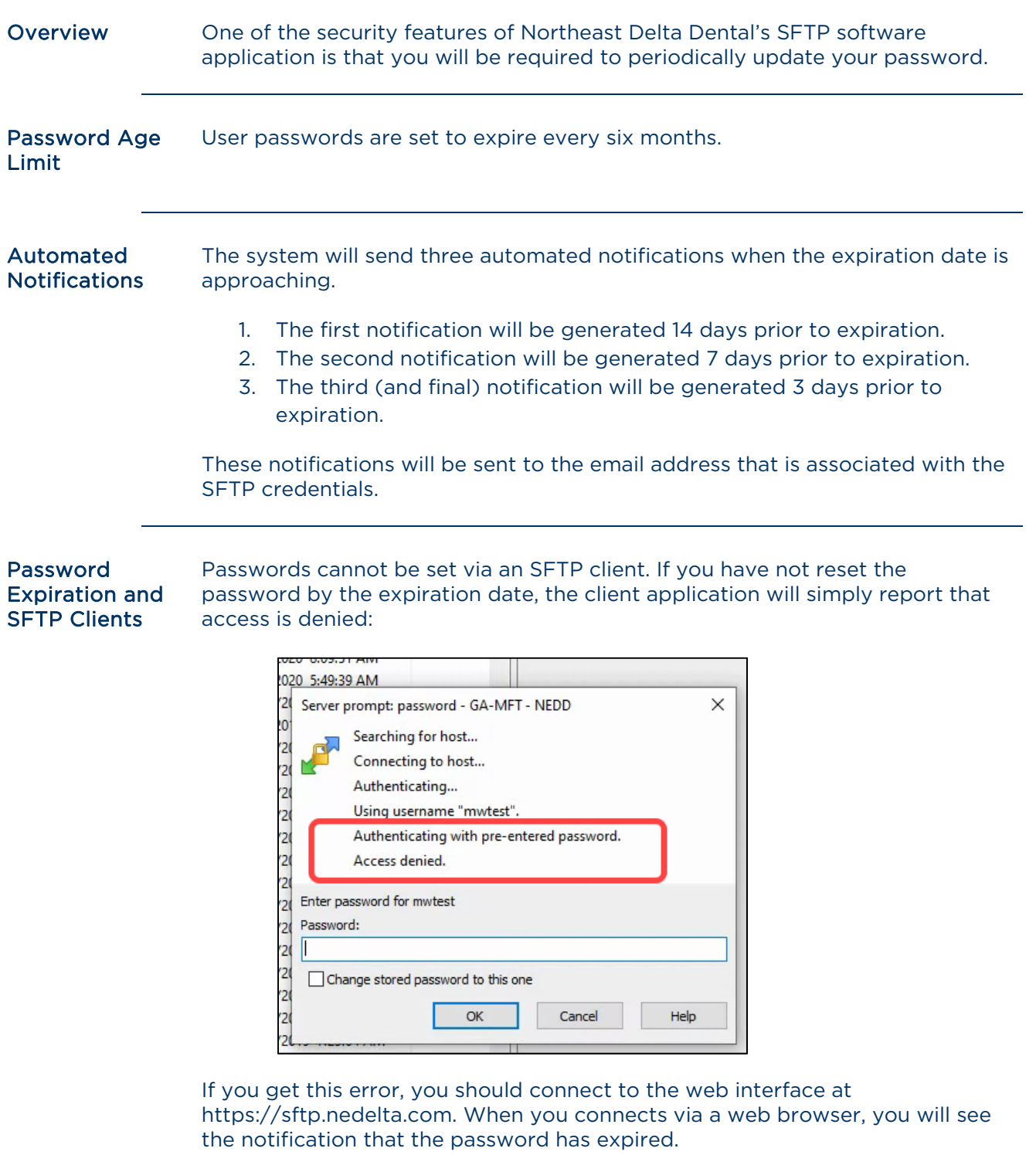

Updating a Password Before Expiration

Log into https://sftp.nedelta.com via a web browser:

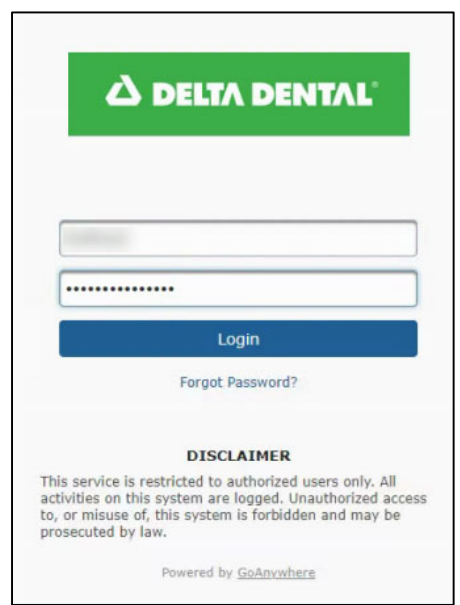

Once logged in, click on the circle in the upper right corner, and choose Change Password from the drop-down menu:

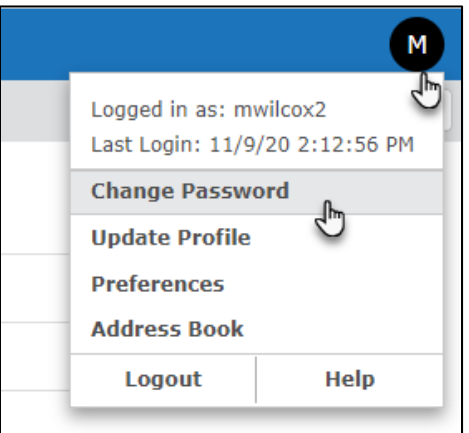

Enter your current and new passwords:

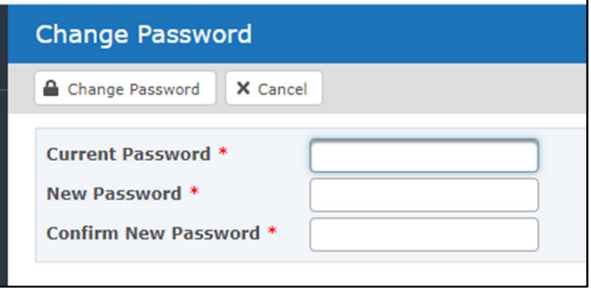

#### Updating an Expired Password

If you have not reset the password by the expiration date, your SFTP client will report that access is denied (as shown above).

When you connect via a web browser, you will get the notification that the password has expired.

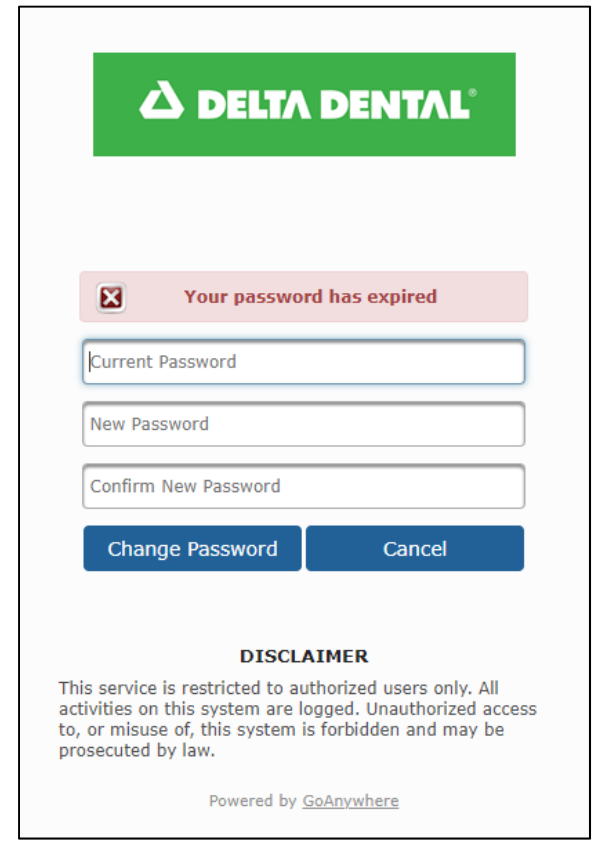

At this point, you must enter your current and new passwords before you will be able to log into the system.

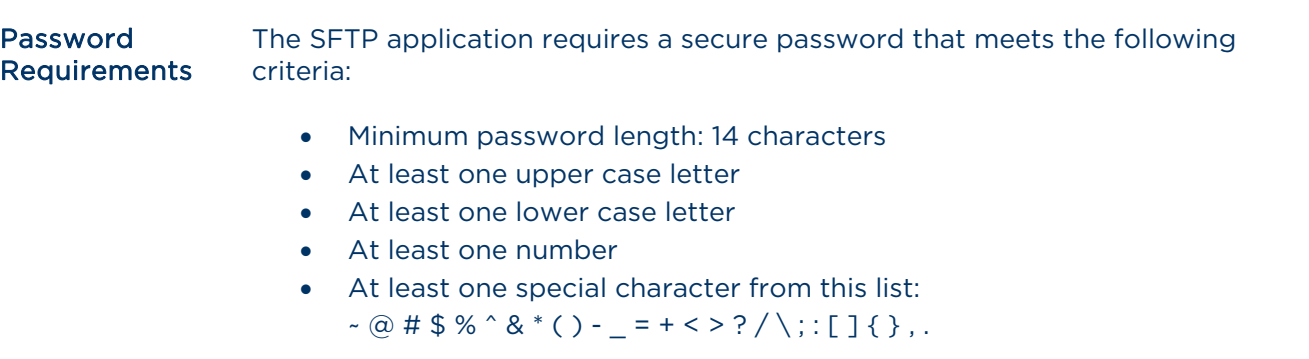

Password Requirements - **Continued** 

If you attempt to enter a password that does not adhere to these rules when selecting a new password, the system will present an error with the rules:

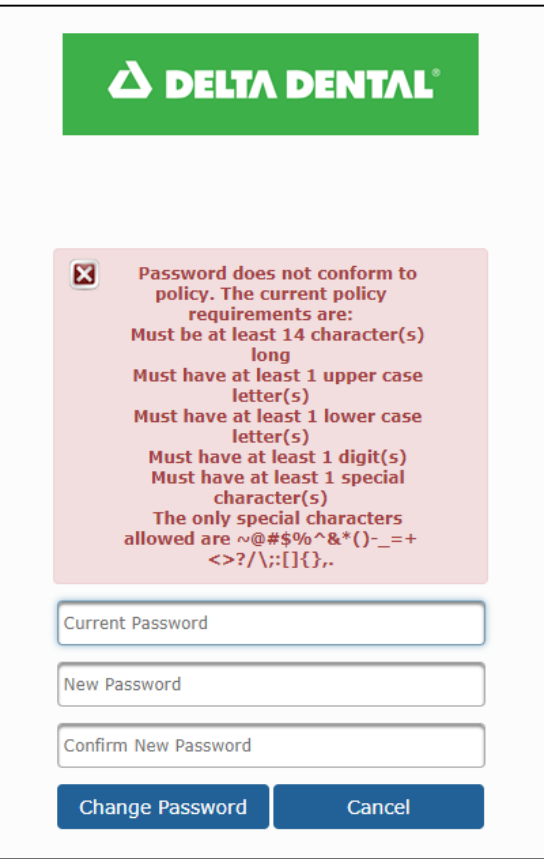

Once you have chosen a new password that meets the system requirements, you will receive the successful notification:

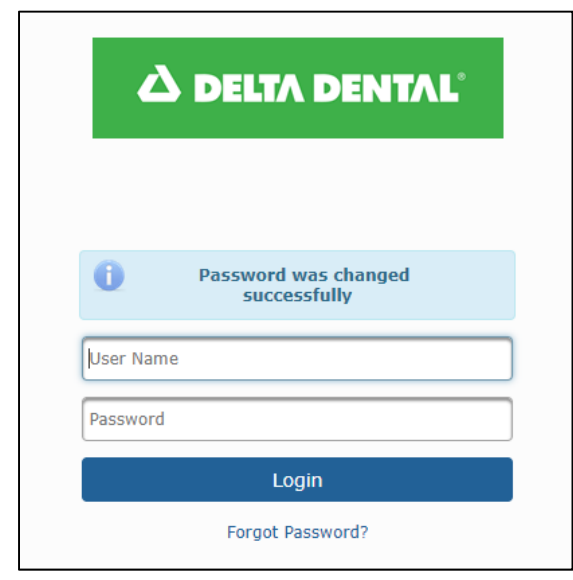

### Changing an Email Address

Under some circumstances, you may want to change the email address associated with the SFTP credentials. Any change to the email address must be handled by your EDI Coordinator, Account Representative or other Business contact.

If the configured recipient's email address is changing due to a personal name change or domain name change, updating the email on an existing account is sufficient.

However, if the original contact has left the organization, you should request new credentials or immediately update the password on your existing user name. This will insure the integrity of the SFTP user access.

### Automated Email Notifications Overview There are several notifications that will be delivered automatically from the new SFTP service. The notifications displayed in this section include: Creation of a new user • Request for a new password Password expirations Administrator password reset Creation of a The request for new SFTP credentials will be sent to IS Operations. For most New User external customers, this request will be sent by the EDI Coordinator or Account Representative. The EDI Coordinator or Account Representative will include the email address of the person who should receive the credentials. Currently, only one email address can be included per account. When your SFTP user is created, you will receive two automated notifications from GoAnywhere@nedelta.com. The first will include your SFTP user name: う Reply → Forward → Archive → Junk – m Delete More > From GoAnywhere <GoAnywhere@nedelta.com> ☆ 7/14/2020, 9:03 AM **Subject Account Created** To Me < matthew.wilcox@comcast.net> ☆ **Account Created** Your account has been created successfully Your user name is: where the

*Continued on next page* 

Login

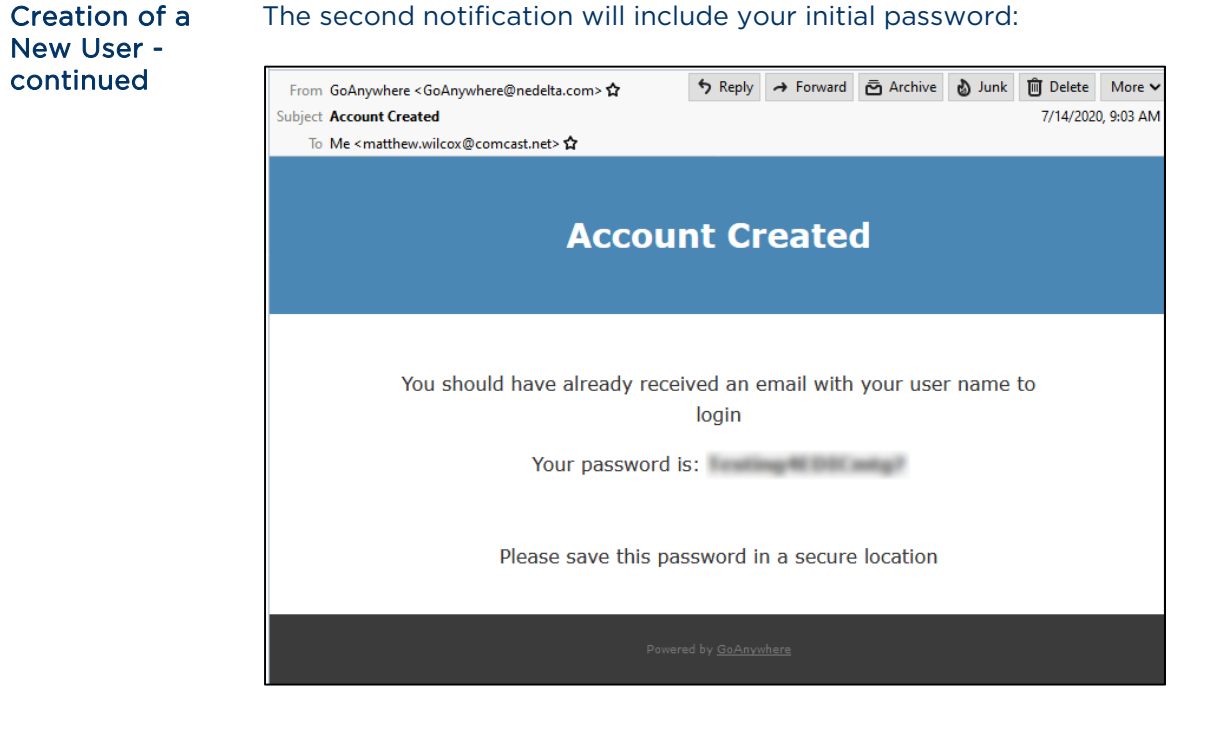

Important Note: Every new account is set up with a temporary password, which must be changed before the account can be used.

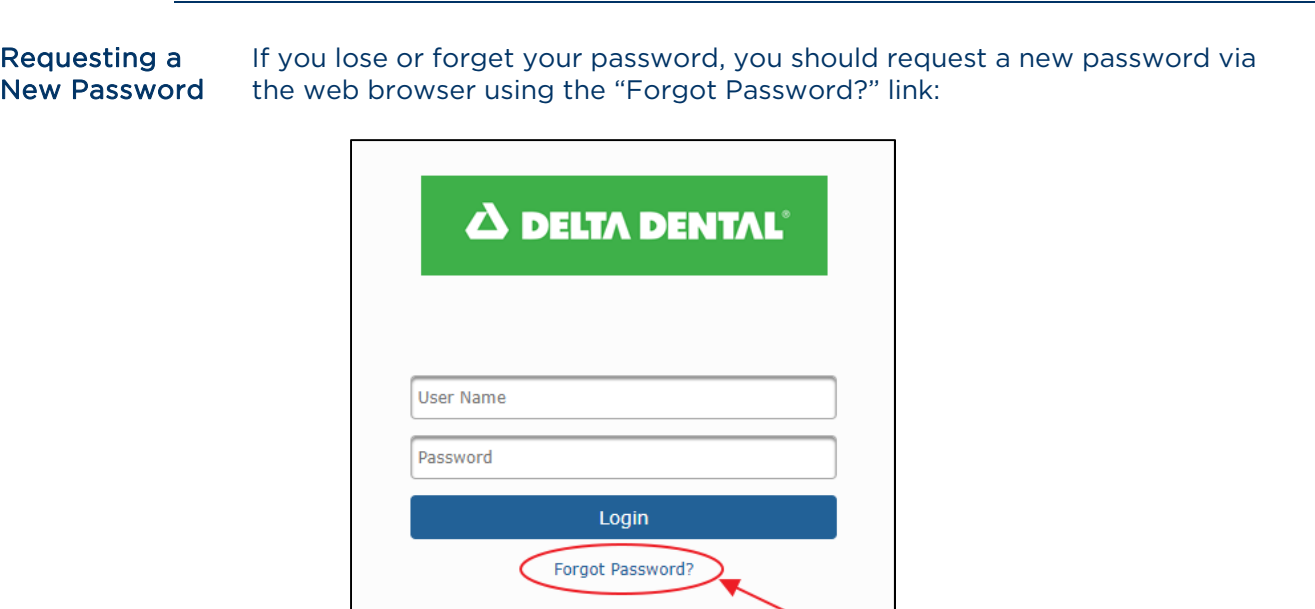

Requesting a New Password - continued

When you click this, you will be prompted to enter your SFTP user name and a captcha:

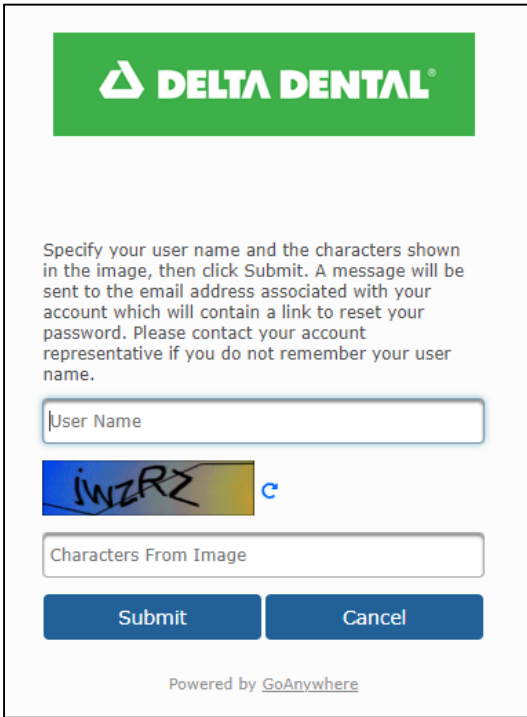

Once you provide this information, and click "Submit," the system will direct you to your email:

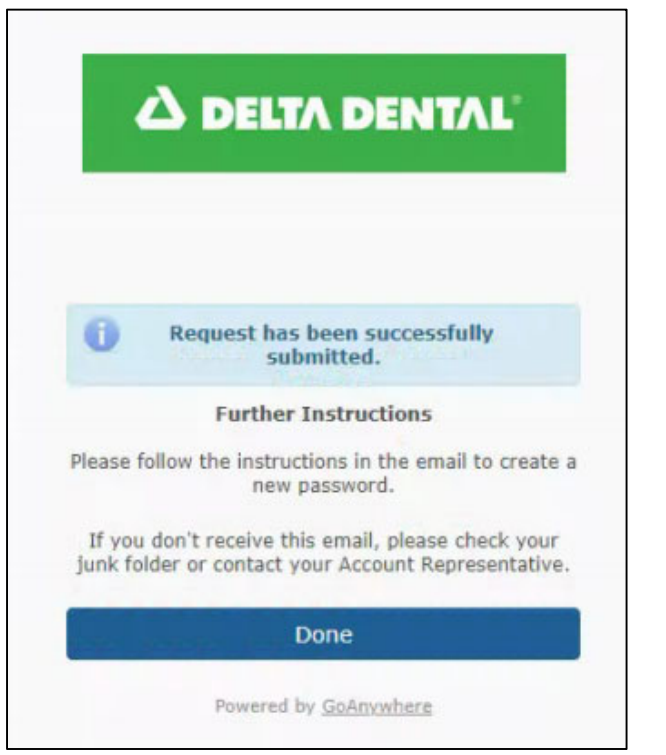

Requesting a New Password - Continued

#### The system sends an email to the email address associated with the user name that was entered.

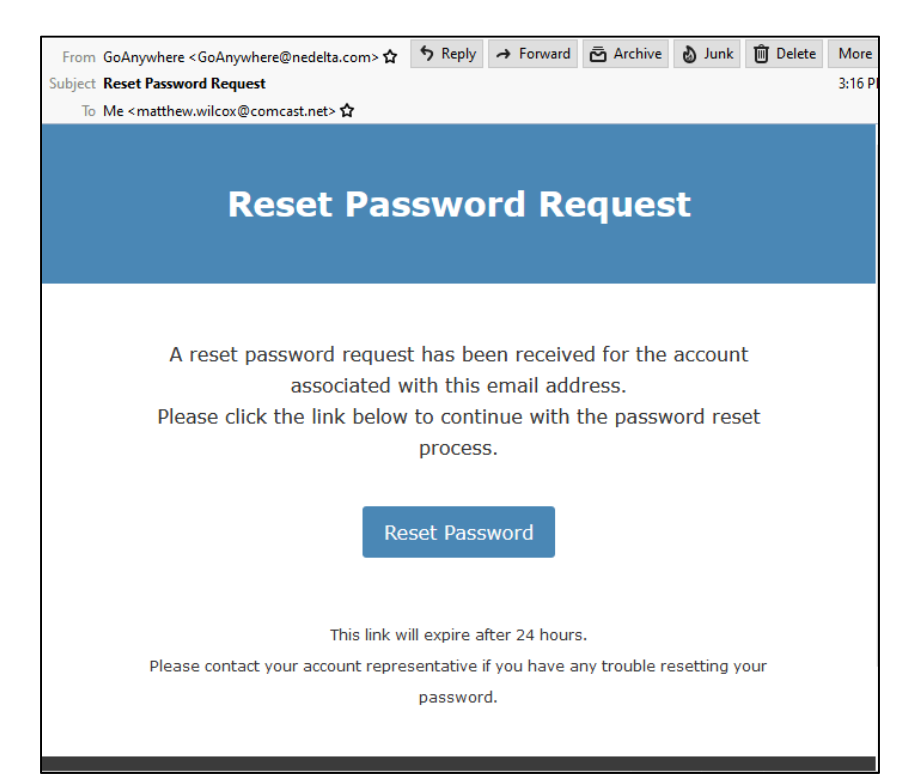

When you click the link in the email, you will be directed back to the web page, where you will need to confirm your SFTP user name again:

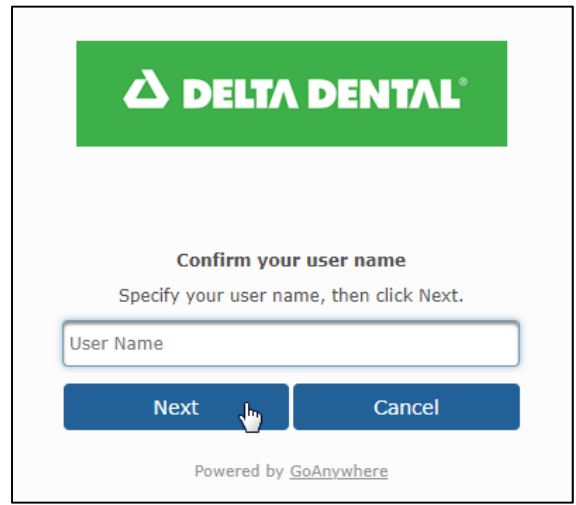

Requesting a New Password - Continued

Once you have successfully confirmed your user name, you will be prompted to select a new password:

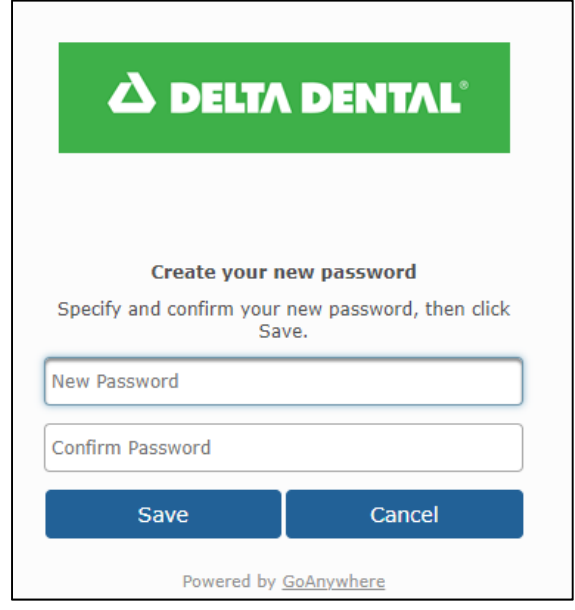

#### Password **Expiration** Notification

#### This is an example of the automated notification when a password is about to expire:

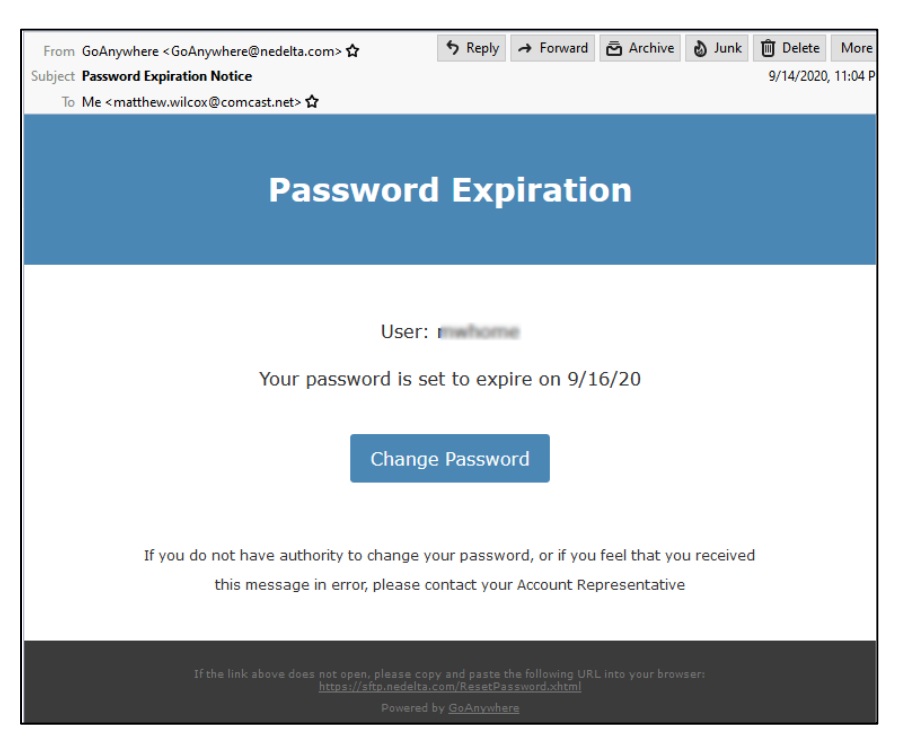

When you click the link, you are directed to the SFTP landing page in your default web browser, and prompted to change your password.

### Administrator In some cases, you may request that an administrator resets your password. Password Reset This is an example of the automated notification when this occurs: **Notification** う Reply → Forward 面 Archive ♪ Junk 面 Delete More From GoAnywhere <GoAnywhere@nedelta.com> **Multiplect Your Account Information Has Changed**  $1:27$  PM To Me <matthew.wilcox@comcast.net>☆ **Your Account Information Has Changed** The password for your account has been reset to: Use this new password for accessing your account and services If you have trouble accessing your account, please contact your account representative

In most cases, this will be a temporary password, which must be reset before first use.